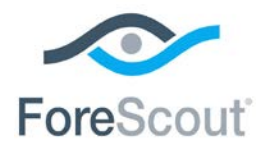

# ForeScout CounterACT® シングル CounterACT アプライアンス クイックインストールガイド

バージョン 8.0

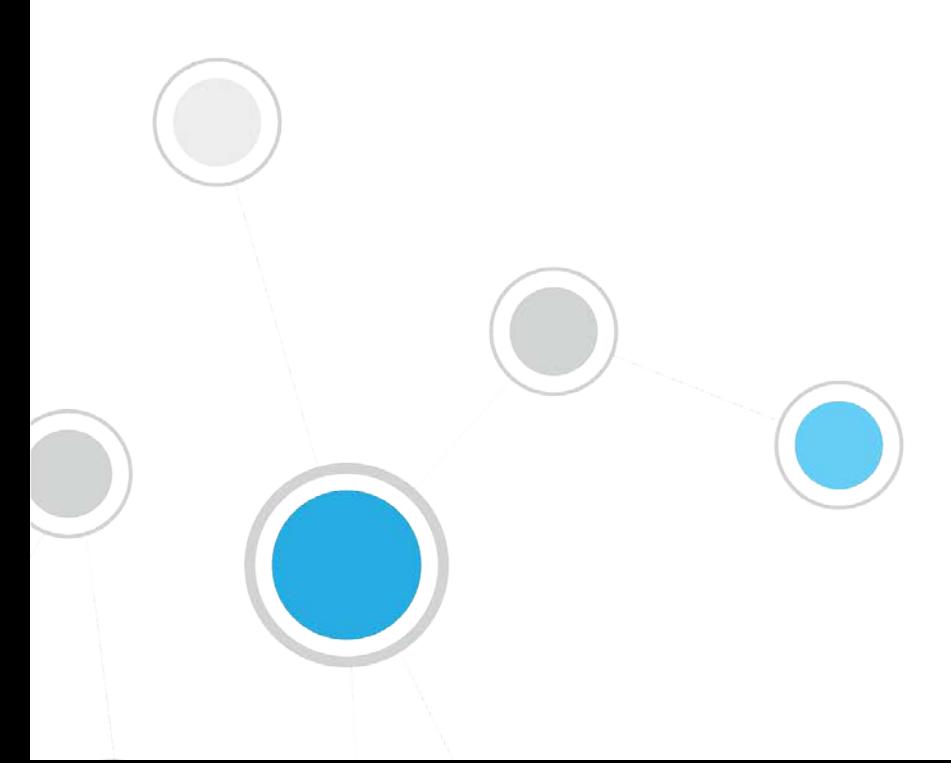

## 目次

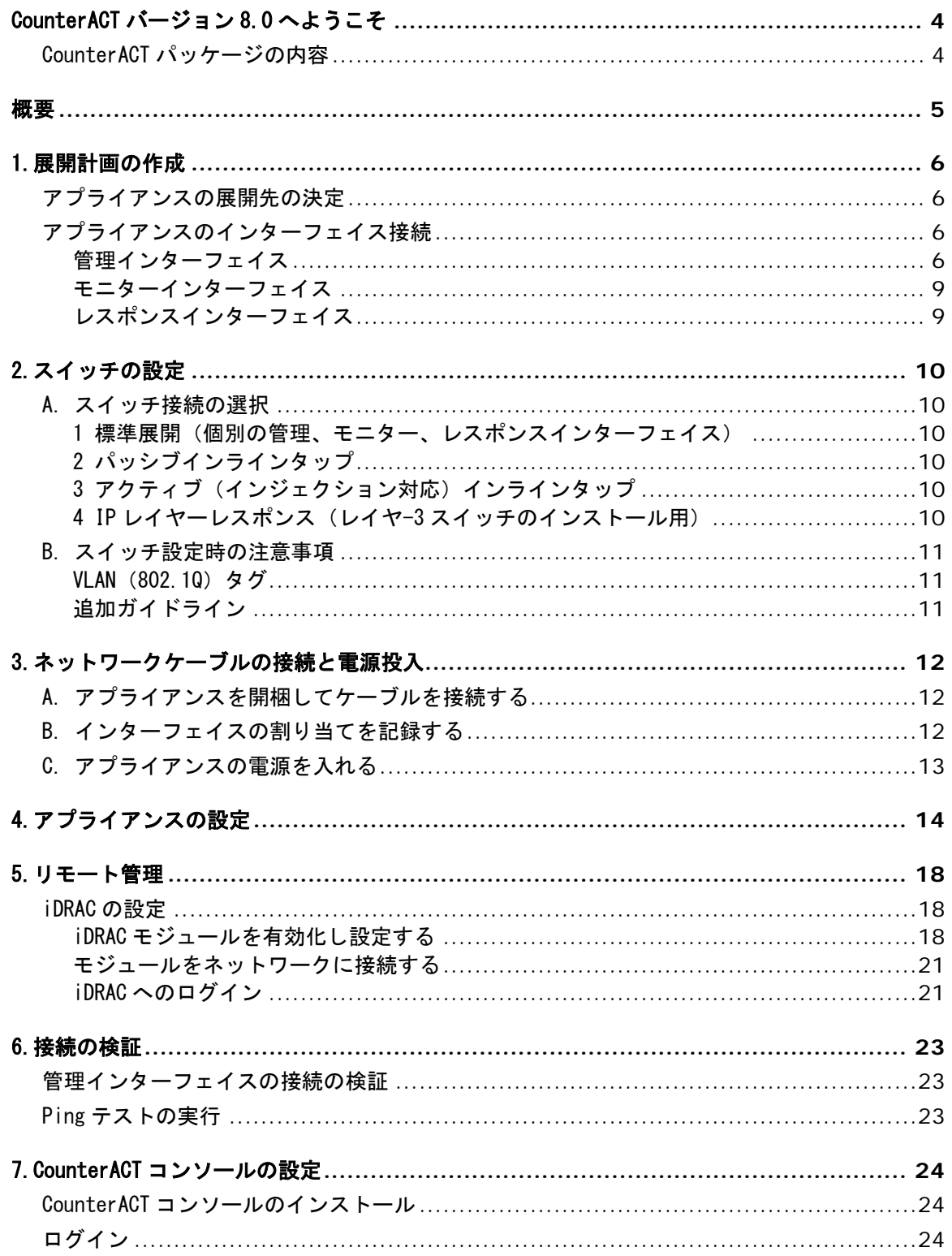

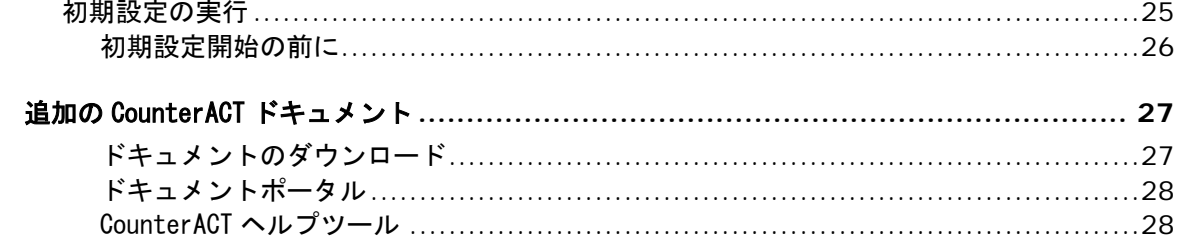

## <span id="page-3-0"></span>CounterACT バージョン 8.0 へようこそ

CounterACT プラットフォームを使用すると、インフラストラクチャとデバイスを可視化し、ポ リシーを管理し、オーケストレーションとワークフローを合理化して、ネットワークセキュリテ ィを向上させることができます。CounterACT は、企業にネットワーク上のデバイスとユーザー のコンテキスト情報をリアルタイムで提供します。ポリシーは、コンプライアンス、修復、適切 なネットワークアクセス、サービス操作の合理化を確実にするのに役立つこのコンテキスト情報 を使用して CounterACT で定義されます。

このガイドでは、シングルスタン ドアロン CounterACT アプライアン スのインストール方法を説明します。

詳細または企業内ネットワーク保護

のための複数アプライアンスの導入については 『CounterACT Installation Guide (CounterACT インストールガイド)』および『CounterACT Administration Guide(CounterACT 管理ガイド)』 をご参照ください。これらのガイドへのアクセス方法については、追加の [CounterACT](#page-26-0) ドキュメ [ントを](#page-26-0)ご参照ください。

さらに、アプライアンスの最新資料、ナレッジベース記事、アップデートについては、 <http://www.forescout.com/support> のサポートウェブサイトもご参照いただけます。

## <span id="page-3-1"></span>CounterACT パッケージの内容

CounterACT パッケージには、以下のコンポーネントが含まれています。

- CounterACT アプライアンス
- フロントベゼル
- レールキット (取付ブラケット)
- 電源コード
- DB9 コンソール接続ケーブル(シリアル接続専用)
- 企業向け製品安全、環境、規制情報
- スタートガイド (51xx デバイス専用)

<span id="page-4-0"></span>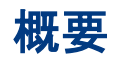

CounterACT を設定するには、以下を行います。

- 1.[展開計画の作成](#page-5-0)
- 2.[スイッチの設定](#page-9-0)
- 3. [ネットワークケーブルの接続と電源投入](#page-11-0)
- 4.[アプライアンスの設定](#page-13-0)
- 5.[リモート管理](#page-17-0)
- 6.[接続の検証](#page-22-0)
- 7.CounterACT [コンソールの設定](#page-23-0)

## <span id="page-5-0"></span>1.展開計画の作成

インストールを実行する前に、アプライアンスの展開先を決定し、アプライアンスのインターフ ェイス接続について学びます。

## <span id="page-5-1"></span>アプライアンスの展開先の決定

アプライアンスのインストール先として適切なネットワーク上の場所を選択することは、 CounterACT を正常に展開し、パフォーマンスを最適化するために非常に重要です。適切なイン ストール先は、お客様が望む実装目標とネットワークアクセスポリシーによって異なります。ア プライアンスが、お客様にとって望ましいポリシーの観点から関連性のあるトラフィックをモニ ターできるようにすべきです。例えば、お客様のポリシーがエンドポイントから企業認証サーバ ーへの認証イベントのモニタリングに依存している場合、認証サーバーへのエンドポイントトラ フィックがモニターできるようにアプライアンスをインストールする必要があります。

インストールと展開の詳細については、『CounterACT Installation Guide (CounterACT イン ストールガイド)』をご参照ください。このガイドへのアクセス方法についての詳細は[、追加の](#page-26-0) CounterACT [ドキュメントを](#page-26-0)ご参照ください。

## <span id="page-5-2"></span>アプライアンスのインターフェイス接続

アプライアンスは、一般的に 3 つのネットワークスイッチへの接続で構成されます。

### <span id="page-5-3"></span>管理インターフェイス

管理インターフェイスを使用すれば、CounterACT を管理してエンドポイントのクエリと詳細な 検査を実行できます。すべてのネットワークエンドポイントにアクセスできるスイッチポートに このインターフェイスを接続する必要があります。

各アプライアンスに、ネットワークへの共通管理接続が必要です。この接続には、ローカル LAN 上の IP アドレスと、CounterACT コンソール管理アプリケーションを実行するマシンからのポー ト 13000/TCP アクセスが必要です。管理ポートには追加のネットワークサービスへのアクセスが 必要です。

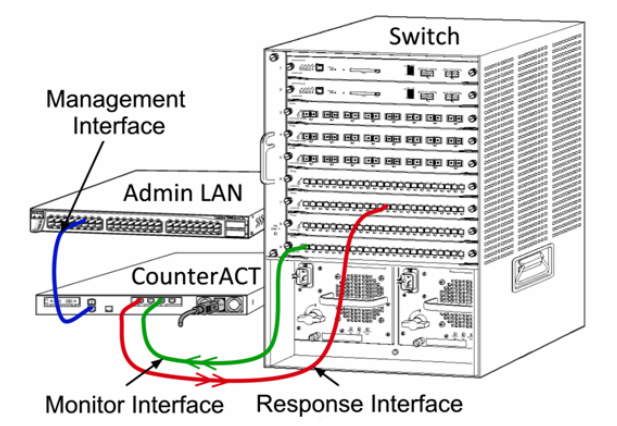

### ネットワークアクセス要件

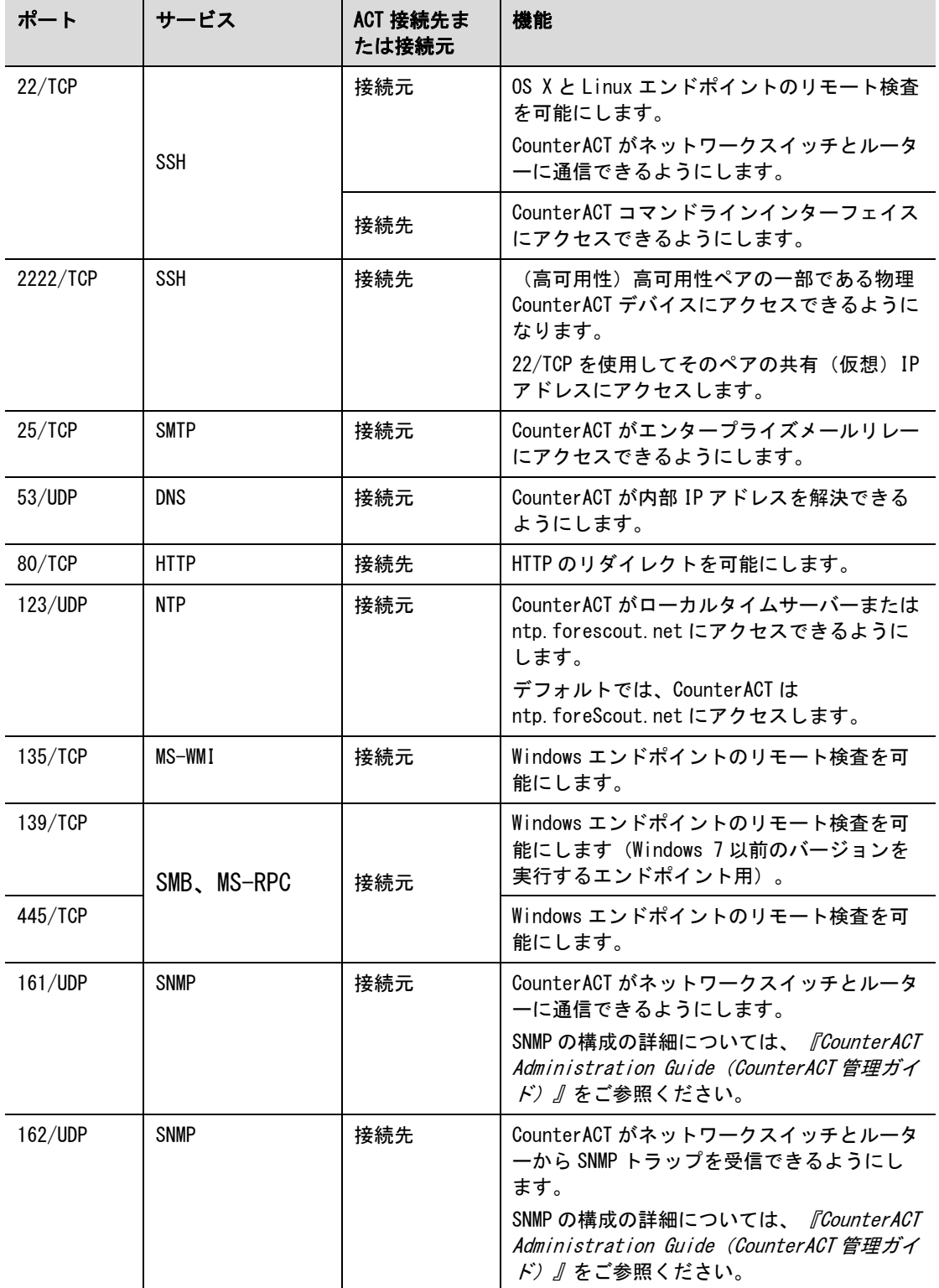

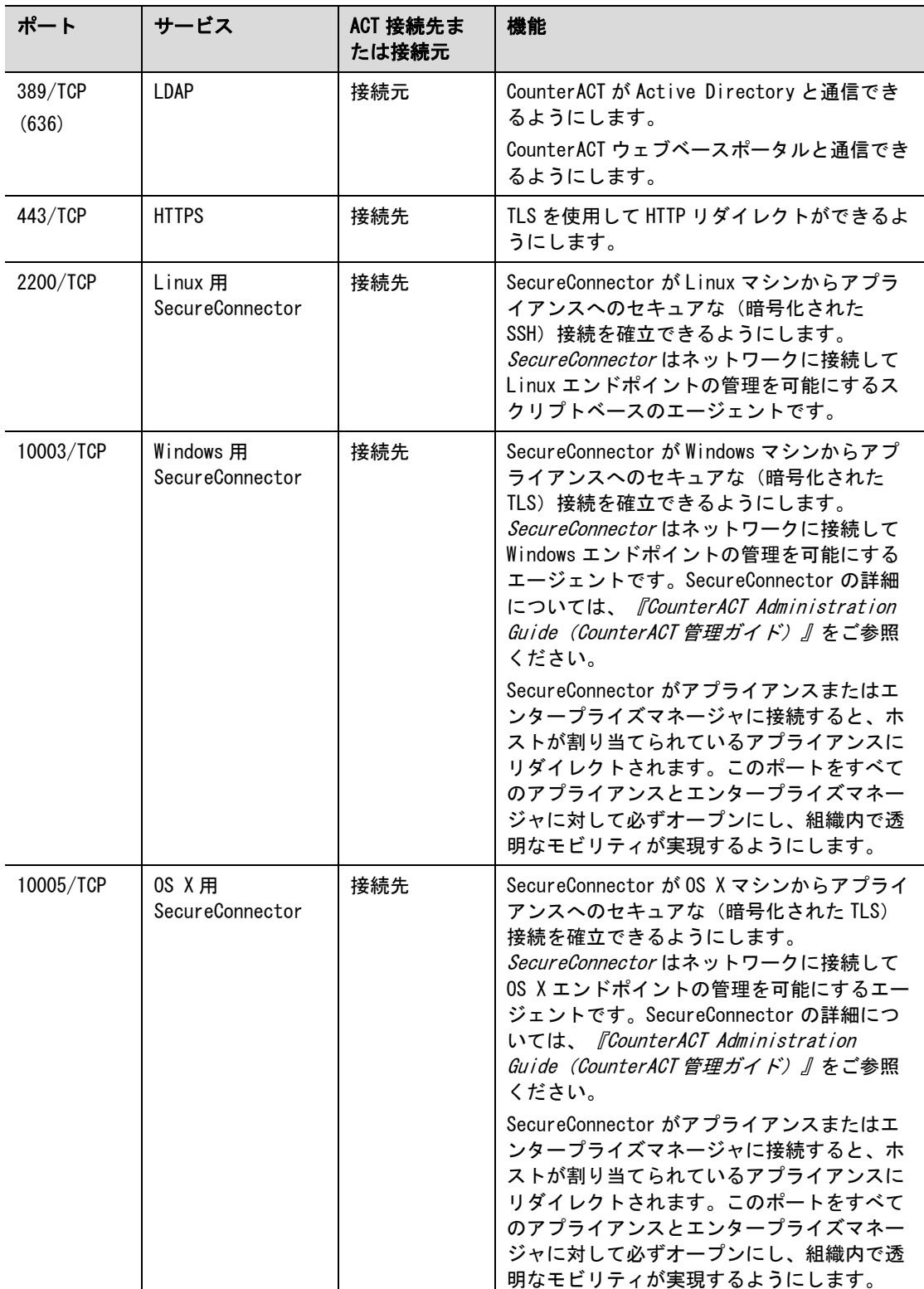

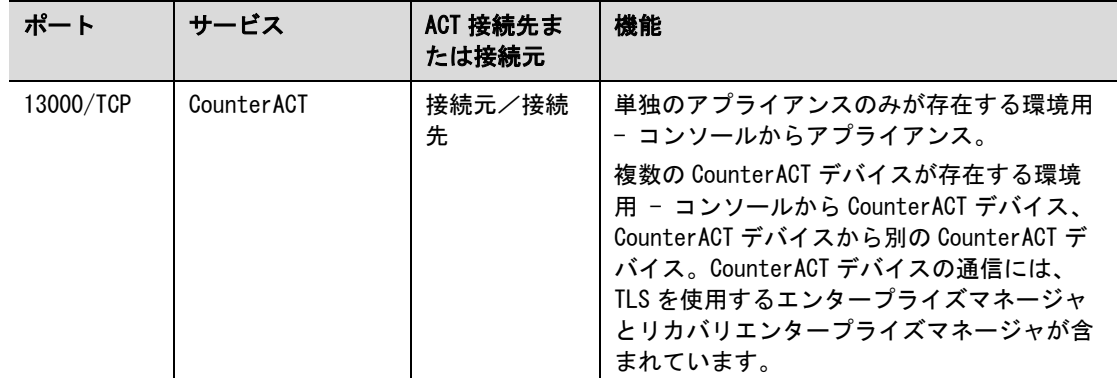

### <span id="page-8-0"></span>モニターインターフェイス

モニターインターフェイスを使用すれば、アプライアンスでネットワークトラフィックをモニタ ーしてトラックできるようになります。どのインターフェイスでもモニターインターフェイスと して使用できます。

トラフィックはスイッチ上のポートにミラーリングされ、アプライアンスによってモニターされ ます。802.1Q VLAN タグ付けの使用はミラーリングされている VLAN の数によって異なります。

- *単独の VLAN* : モニター対象のトラフィックが単独の VLAN からのものである場合、ミラ ーリングされたトラフィックに VLAN タグ付けを行う必要はありません。
- *複数の VLAN* : モニター対象のトラフィックが複数の VLAN からのものである場合、ミラ ーリングされたトラフィックには 802.1Q VLAN タグ付けを行う必要があります。

2 つのスイッチが冗長ペアとして接続される場合、アプライアンスは両方のスイッチからのトラ フィックをモニターする必要があります。

モニターインターフェイスには IP アドレスは必要ありません。

### <span id="page-8-1"></span>レスポンスインターフェイス

アプライアンスは、レスポンスインターフェイスを使用しているトラフィックに反応します。レ スポンスとトラフィックは、悪意のあるアクティビティから保護し、ポリシーアクションを実行 するにために使用されます。これらのアクションには、例えば、ウェブブラウザのリダイレクト やセッションブロックが含まれる場合があります。関連するスイッチポートの構成は、モニター 対象のトラフィックにより異なります。

どのインターフェイスでもレスポンスインターフェイスとして使用できます。

- 単独の VLAN:モニター対象のトラフィックが単独の VLAN からのものである場合、レス ポンスポートは同じ VLAN に属する必要があります。この場合、アプライアンスは、その VLAN 上に IP アドレスを 1 つ持つ必要があります。
- *複数の VLAN* : モニター対象のトラフィックが複数の VLAN からのものである場合、レス ポンスポートも同じ VLAN 用の 802.1Q VLAN タグ付けで設定する必要があります。アプラ イアンスは、モニター対象の各 VLAN で IP アドレスを持つ必要があります。

Switch Way yet of

169 BD DB BS O **CRED HER CRED KILL OF** 

ur ur o

. .

Management

Interface

**Admin LAN** 

CounterACT

-880

ũ ib

## <span id="page-9-0"></span>2.スイッチの設定

## <span id="page-9-1"></span>A. スイッチ接続の選択

このアプライアンスは様々なネットワーク環境とシームレスに統合するように設計されています。 このアプライアンスをお客様のネットワークに統合させるために、必要なトラフィックをモニタ ーするようにスイッチが設定されていることをご確認ください。

アプライアンスのスイッチへの接続については、複数の選択肢があります。

### <span id="page-9-2"></span>1 標準展開(個別の管理、モニター、レス ポンスインターフェイス)

展開には 3 つの個別のポートを使用することが推奨され ます。これらのポートの説明は[、アプライアンスのイン](#page-5-2) [ターフェイス接続で](#page-5-2)ご確認ください。

### <span id="page-9-3"></span>2 パッシブインラインタップ

アプライアンスでは、スイッチモニターポートに接続す る代わりに、パッシブインラインタップを使用できます。

パッシブインラインタップには、2 つのモニターポート (上流トラフィック用に 1 つと下流トラフィック用に 1 つ)が必要ですが、リコンビネーションタップは例外で、 このタップは 2 つの二重ストリームを 1 つのポートに結 合します。タップしたポートで 802.1Q VLAN タグ付けが されている場合は、レスポンスポートでも 802.1Q VLAN タグ付けをする必要があることにご注意ください。

### <span id="page-9-4"></span>3 アクティブ(インジェクション対応)イ ンラインタップ

アプライアンスではアクティブインラインタップを使用 できます。タップがインジェクション対応であれば、ス イッチ上の別のレスポンスポートを設定する必要がない ようにアプライアンスはモニターポートとレスポンスポ ートを結合します。この選択肢は、スイッチのタイプが 上流、下流のいずれであっても選択できます。

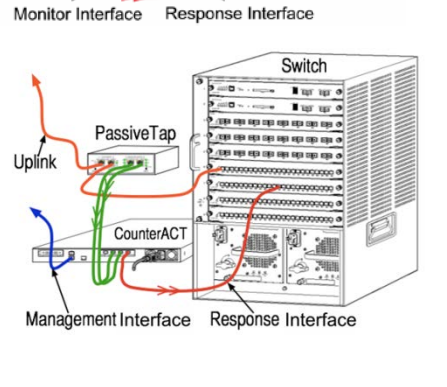

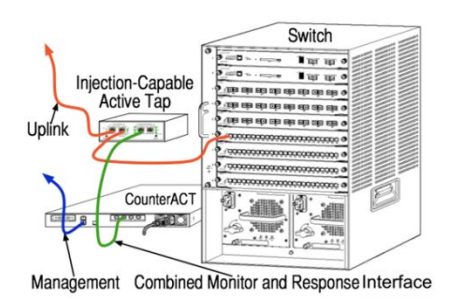

### <span id="page-9-5"></span>4 IP レイヤーレスポンス (レイヤ-3 スイッチのインストール用)

アプライアンスでは、トラフィックに対応するためにアプライアンス自体の管理インターフェイ スを使用できます。この選択肢はモニター対象のトラックで選択できますが、アプライアンスが VLAN の一部ではないポートをモニターして、他のスイッチポートを使用しているモニター対象 のトラフィックに対応できない場合のみ、選択することをお勧めします。典型的には、2 つのル

ーターを接続しているリンクをモニターしている場合です。この選択肢では Address Resolution プロトコル(ARP)リクエストに対応できません。アプライアンスがモニター対象の サブネットに含まれる IP アドレスを対象としたスキャンを検出する機能が制限されます。2 つ のルーター間のトラフィックがモニターされている時は、この制限は適用されません。

### <span id="page-10-0"></span>B. スイッチ設定時の注意事項

### <span id="page-10-1"></span>VLAN(802.1Q)タグ

- *単独の VLAN のモニタリング*:モニター対象のトラフィックが単独の VLAN からのもので ある場合、トラフィックには 802.1Q VLAN タグ付けは必要ありません。
- *複数の VLAN のモニタリング*:モニター対象のトラフィックが複数の VLAN からのもので ある場合、モニター対象のポートとレスポンスポートの*両方*で 802.10 VLAN タグ付けを 有効にする必要があります。モニタリングポートの数を最小限にしながら全体的に最善 な結果が得られる、複数の VLAN のモニタリングをお勧めします。
- ミラーリングポートで 802.1Q VLAN タグをスイッチが使用できない場合は、以下のうち のいずれかを行ってください。
	- − 単独の VLAN のみをミラーリングする
	- − 単独のタグ付けされていないアップリンクポートをミラーリングする
	- − IP レイヤーレスポンスを選択する
- スイッチで1つのポートしかミラーリングできない場合は、単独のアップリンクポート をミラーリングします。これはタグ付けすることもできます。一般に、スイッチが 802.1Q VLAN タグをストリップする場合は、IP レイヤーレスポンスを選択する必要があ ります。

### <span id="page-10-2"></span>追加ガイドライン

- 以下の場合、1 つのインターフェイス(送信/受信を可能にする)のみをミラーリング するようにします。
	- − スイッチが送信トラフィックと受信トラフィックの両方をミラーリングできない場 合
	- − スイッチがすべてのスイッチトラフィックをミラーリングできない場合
	- − スイッチがすべてのトラフィックを VLAN を通じてミラーリングできない場合
- ミラーリングポートに負荷がかかりすぎていないか確認してください。
- スイッチによっては(例:Cisco 6509)、新しい設定を入力する前に現在のポート設定 を完全に削除する必要がある場合があります。古いポート情報を削除しないと、多くの 場合、スイッチが 802.1Q タグをストリップする原因となることがあります。

## <span id="page-11-0"></span>3.ネットワークケーブルの接続と電源投入

### <span id="page-11-1"></span>A. アプライアンスを開梱してケーブルを接続する

- 1. アプライアンスと電源ケーブルを梱包箱から取り出します。
- 2. アプライアンスに付属のレールキットを取り出します。
- 3. アプライアンス上でレールキットを組み立て、アプライアンスをラックに取り付けます。
- 4. アプライアンスの後部パネルとスイッチポート上のネットワークインターフェイスの間 にネットワークケーブルを接続します。

#### 後部パネルのサンプル – CounterACT デバイス

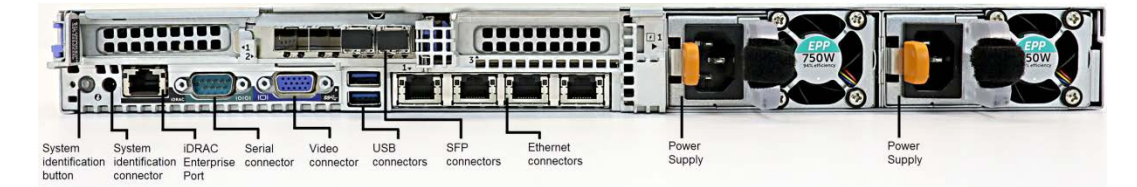

ForeScout が提供した SFP は、ForeScout がテスト、承認した Finisar SFP と交換できます。詳 細については、*『CounterACT Installation Guide(CounterACT インストールガイド)』*をご参 照ください。

### <span id="page-11-2"></span>B. インターフェイスの割り当てを記録する

データセンターでアプライアンスと CounterACT コンソールの設置を完了すると、インターフェ イスの割り当てを登録するように促されます。これらの割り当ては、*チャネルの定義*と呼ばれる ように、コンソールに最初のログオンした時点で開く初期設定ウィザードに入力されます。

以下の物理インターフェイスの割り当てを記録して、コンソールでのチャネル設定完了時に使用 します。

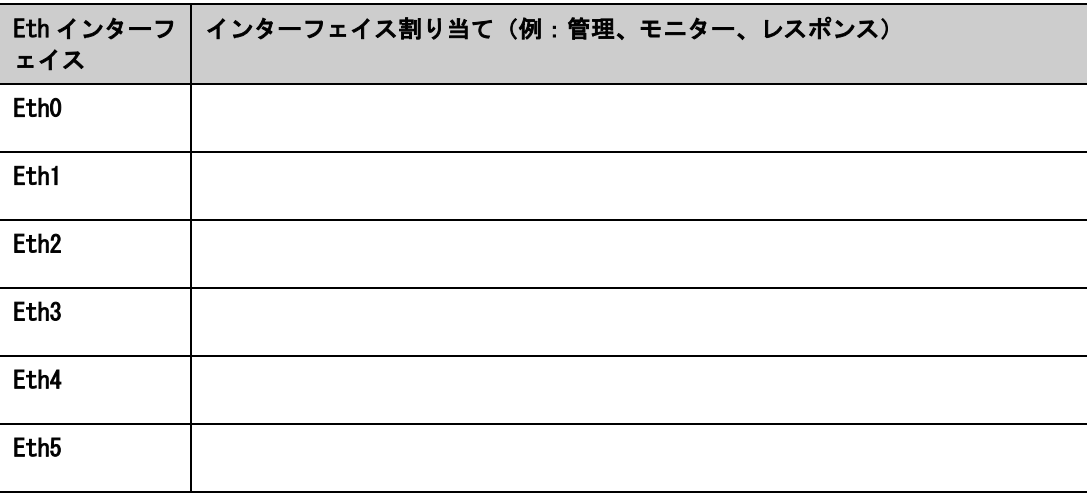

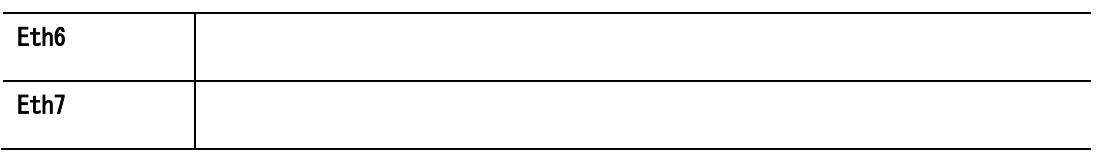

## <span id="page-12-0"></span>C. アプライアンスの電源を入れる

- 1. 電源ケーブルをアプライアンスの前面パネル上の電源コネクタに接続します。
- 2. 電源ケーブルのもう一方の端を接地された AC コンセントに接続します。
- 3. キーボードとモニターをアプライアンスに接続するか、シリアル接続用にアプライアン スを設定します。詳細については、『CounterACT Installation Guide (CounterACT イ ンストールガイド)』をご参照ください。
- 4. 前部パネルでアプライアンスの電源を入れます。

## <span id="page-13-0"></span>4.アプライアンスの設定

アプライアンスを設定する前に、以下の情報を確認しておきます。

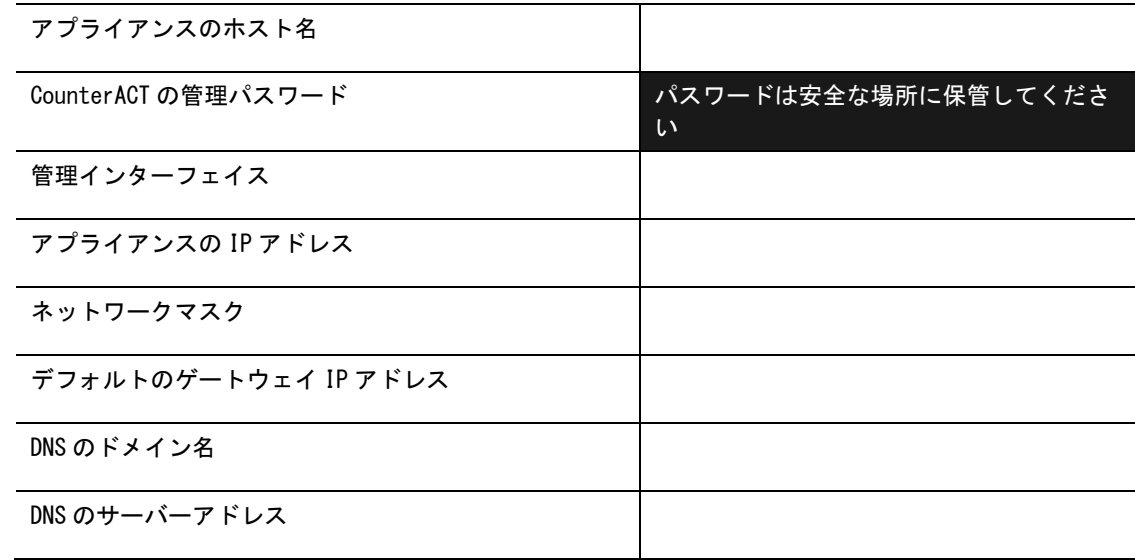

電源を入れると、以下のメッセージが表示され、設定を開始するように促されます。

CounterACT Appliance boot is complete. Press <Enter> to continue.

1. Enter キーを押します。51xx CounterACT デバイスで、以下のメニューが表示されます。

CounterACT 8.0.0-<br/>build> options:

- 1) Configure CounterACT
- 2) Restore saved CounterACT configuration
- 3) Identify and renumber network interfaces
- 4) Configure keyboard layout
- 5) Turn machine off
- 6) Reboot the machine

Choice  $(1-6)$ :1

CT-xxxx CounterACT デバイスの場合、バージョン情報として、CounterACT 7.0.0 または CounterACT 8.0.0 がメニュー上部に表示されます。

− CounterACT 7.0.0 と表示される場合は、バージョン 8.0.0 にアップグレードするか、 バージョン 8.0.0 を新規にインストールするかのどちらかが可能です。詳細につい ては、『CounterACT Installation Guide(CounterACT インストールガイド)』をご 参照ください。バージョン 8.0.0 へのアップグレード後またはバージョン 8.0.0 を インストール後に、上記のメニューが表示されます。

− CounterACT 8.0.0 と表示される場合、以下に示すように、メニューには CounterACT 7.0.0 をインストールするか CounterACT 8.0.0 を設定するかの選択肢が表示されま す。[CounterACT 7.0.0]を選択すると、[Configuration(設定)]メニューから CounterACT 8.0.0 を再インストールできなくなります。CounterACT 7.0.0 の設定の 詳細については、『CounterACT Installation Guide version 7.0.0 (CounterACT イ ンストールガイドバージョン 7.0.0)』をご参照ください。

```
CounterACT 8.0.0-<br />build> options:
1) Install CounterACT 7.0.0-<build>
2) Configure CounterACT 8.0.0-<br/>build>
3) Restore saved CounterACT configuration
4) Identify and renumber network interfaces
5) Configure keyboard layout
6) Turn machine off
7) Reboot the machine
Choice (1-7) :
```
- 設定が中断されたり、誤った CounterACT バージョンを選択した場合は、ISO ファイ ルの該当するバージョンを使用したアプライアンスの再イメージ化が必要になりま す。アプライアンスの再イメージ化の詳細については、『CounterACT Installation Guide(CounterACT インストールガイド)』をご参照ください。
- 2. [Configure CounterACT(CounterACT の設定)]を選択します。プロンプトには以下のメ ッセージが表示されます。

[Continue (続行しますか)]: (yes (はい) /no (いいえ))?

Enter キーを押して設定を開始します。

- 3. [High Availability Mode(高可用性モード)]のプロンプトが開きます Enter キーを押 して[Standard Installation(標準インストール)]を選択します。
- 4. [CounterACT Initial Setup(CounterACT 初期設定)]プロンプトが表示されます。 Enter キーを押して続行します。
- 5. [Select CounterACT Installation Type(CounterACT のインストールタイプ選択)]プ ロンプトが開きます。1 と入力して Enter キーを押し、標準 CounterACT アプライアンス をインストールします。

設定が開始されます。これにはしばらく時間がかかる場合があります。

- 6. [Select Licensing Mode(ライセンス許諾モード選択)]プロンプトが開きます。展開し ているアプライアンスで使用するライセンス許諾モードを選択します。ライセンス許諾 モードは購入時に決定します。*展開しているアプライアンスでどのライセンス許諾モー* ドを使用するかを確認するまで、値を入力しないでください。ライセンス許諾モードを 確認したい場合や誤ったモードを入力した場合は、御社担当の ForeScout レプレゼンタ ティブまでご連絡ください。
- 7. [Enter Machine Description(マシンの説明入力)]プロンプトが表示されたら、このデ バイスを識別するための短いテキストを入力し、Enter キーを押します。

以下のメッセージが表示されます。

>>>>>> Set Administrator Password <<<<<<

This password will be used to log in as 'root' to the machine Operating System and as 'admin' to the CounterACT Console. The password must be between 6 and 15 characters long and should contain at least one non-alphabetic character. Administrator password :

- 8. [Set Administrator Password(管理パスワード設定)]プロンプトが表示されたら、パ スワード(文字列は画面に表示されません)を入力し、Enter キーを押します。パスワ ードを確認するよう促されます。このパスワードは 6~15 文字で、アルファベット以外 の文字が 1 つ以上含まれている必要があります。
- ルート*としてアプライアンスにログインし、* 管理者*としてコンソールにログインします。*
- 9. [Set Host Name(ホスト名設定)]プロンプトでホスト名を入力し、Enter キーを押しま す。コンソールへのログイン時にホスト名を使用できます。このホスト名はコンソール に表示され、表示中の CounterACT の識別に役立ちます。ホスト名は 13 文字以内で設定 してください。
- 10. [Configure Network Settings(ネットワーク設定構成)]画面が表示され、一連の設定 パラメータを入力するよう促されます。各プロンプトに値を入力し、Enter キーを押し て次のプロンプトを表示します。
	- − CounterACT のコンポーネントは管理インターフェイスを介して通信します。表示さ れる管理インターフェイスの数はアプライアンスのモデルにより異なります。
	- − 管理 IP アドレスは、CounterACT コンポーネントが通信に使用するアドレスです。こ の例では、CounterACT のコンポーネント間の通信に使用されるインターフェイスが タグ付けされたポートに接続する場合のみ、このインターフェイス用に VLAN ID を 追加します。
	- − 複数の DNS サーバーアドレスがある場合は、各アドレスをスペースで区切ってくだ さい。ほとんどの内部 DNS サーバーは外部アドレスと内部アドレスを解決しますが、 外部解決 DNS サーバーを含める必要がない場合があります。アプライアンスが実行 するほぼすべての DNS クエリは内部アドレス用であるため、外部 DNS サーバーは一 番最後に表示されます。
- 11. [Setup Summary(設定概要)]画面が表示されます。全体的な接続テストの実行、再設定、 または設定完了のいずれかを促されます。D と入力して設定を完了します。

#### ライセンス

設定後に、CounterACT デバイスに有効なライセンスがあることを確認してください。 CounterACT デバイスのデフォルトのライセンス許諾ステータスは、展開にどのライセンス許諾 モードを使用しているかによって異なります。

CounterACT 展開が*個別アプライアンス型ライセンス許諾モード*で稼働している場合、30 日間有効なこのデモライセンスを使用してすぐに作業を開始できます。デモ期間中に ForeScout からの恒久ライセンスを受け取ることになります。恒久ライセンスはディス クまたはネットワーク上のアクセス可能なフォルダ内に保存してください。30 日間のデ モライセンスが期限切れとなる前にこの場所からライセンスをインストールしてくださ い(必要に応じて、デモライセンスの期間延長を要求できます)。

複数の方法でライセンスデモが期限切れ間近であるというアラートが発せられます。デ モライセンスアラートの詳細については、『CounterACT Administration Guide (CounterACT 管理ガイド)』をご参照ください。

CounterACT バーチャルシステムで作業している場合:

- − デモライセンスは、この段階では自動的にインストールされません。御社担当の ForeScout レプレゼンタティブから電子メールで受け取ったデモラインセンスをイン ストールする必要があります。
- − 1 台以上の CounterACT デバイスがインターネットにアクセス可能となっている必要 があります。この接続は ForeScout のライセンスサーバーが CounterACT ライセンス を検証するためのものです。1 カ月間認証されないライセンスは取り消されます。 CounterACT は 1 日に 1 度、サーバーとの通信エラーが存在することを示す警告メー ルを送信します。

詳細については、『CounterACT Installation Guide (CounterACT インストールガイ ド)』をご参照ください。

■ 御社の CounterACT が*集中ライセンス許諾モード*で稼働している場合、ライセンスが ForeScout のカスタマーポータルで生成され利用可能となった時点で、*権限管理者*に電 子メールが送信されます。利用可能となった時点で、御社の CounterACT 管理者は CounterACT コンソール内でライセンスを有効化できます。ライセンスが有効化されるま で、CounterACT の機能は適切に機能しません。例えば、ポリシーは評価されず、アクシ ョンも実行されません。*デモライセンスはシステムをインストールする際に自動的にイ* ンストールされません。

ライセンス管理の詳細については、『CounterACT Administration Guide(CounterACT 管理ガイ ド)』をご参照ください。

## <span id="page-17-0"></span>5.リモート管理

## <span id="page-17-1"></span>iDRAC の設定

Integrated Dell Remote Access Controller (iDRAC) は、CounterACT アプライアンスへの LAN やネットワークを通じた位置や OS に依存しないリモートアクセスを可能にする統合サーバーシ ステムソリューションです。モジュールを使用して、KVM アクセス、電源のオン/オフ/リセッ トを行い、トラブルシューティングとメンテナンスタスクを実行します。

iDRAC モジュールを操作できるようにするには、以下を実行します。

- iDRAC [モジュールを有効化し設定する](#page-17-2)
- [モジュールをネットワークに接続する](#page-20-0)
- iDRAC [へのログイン](#page-20-1)

### <span id="page-17-2"></span>iDRAC モジュールを有効化し設定する

iDRAC の設定を変更して、CounterACT デバイスへのリモートアクセスを有効にします。このセク ションでは、CounterACT で作業を行うために必要な基本的な統合設定について説明します。

#### iDRAC の設定方法:

- 1. 管理対象のアプライアンスをオンにします。
- 2. 起動時に F2 キーを選択します。
- 3. [System Setup Main Menu(システム設定メインメニュー)]ページで、[iDRAC Settings (iDRAC 設定)]を選択します。

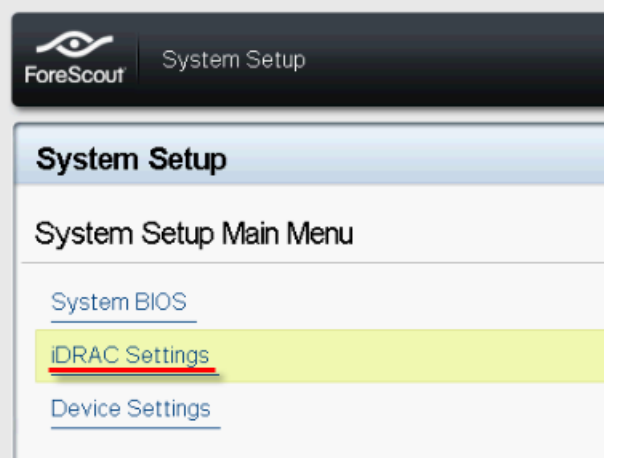

4. [iDRAC Settings (iDRAC の設定)]ページで[Network (ネットワーク)]を選択します。

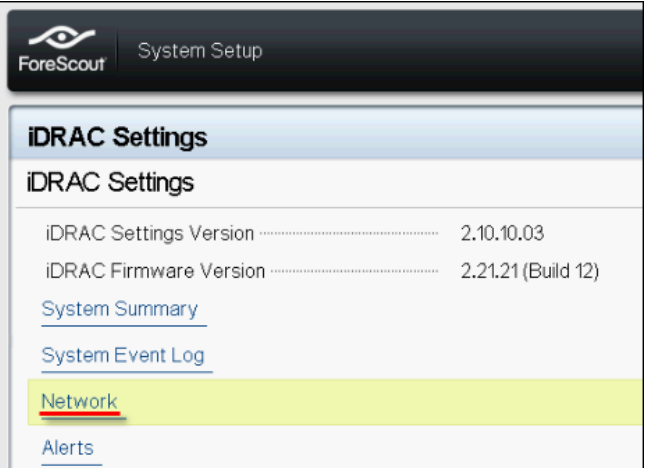

- 5. 以下のようにネットワークを設定します:
	- − ネットワークの設定[Enable NIC (NIC の有効化)]フィールドが[Enabled(有効)] に設定されていることを確認します。

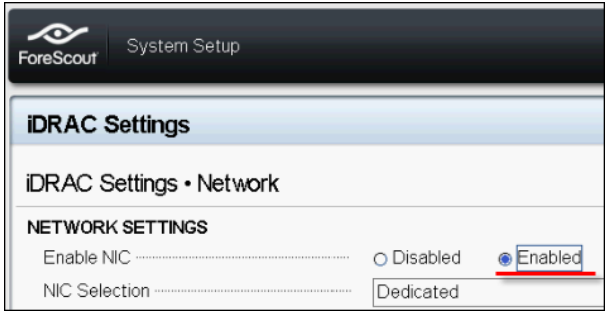

- − *共通の設定*.[DNS DRAC Name (DNS DRAC 名)]フィールドで、動的 DNS をアップデー トできます(オプション)。
- − *IPV4 の設定*[Enable IPv4(IPv4 の有効化)]フィールドが[Enabled(有効)]に設定 されていることを確認します。

[Enable DHCP (DHCP の有効化)]フィールドを[Enabled (有効)]に設定して動的 IP アドレス指定を使用するか、[Disabled(無効)]にして静的 IP アドレス指定を使用 します。IP アドレス、ゲートウェイ、サブネットマスクが有効になっている場合、 DHCP が自動的に iDRAC に割り当てます。無効になっている場合は、[Static IP Address(静的 IP アドレス)]、[Static Gateway(静的ゲートウェイ)]、[Static Subnet Mask(静的サブネットマスク)]フィールドの値を入力します。

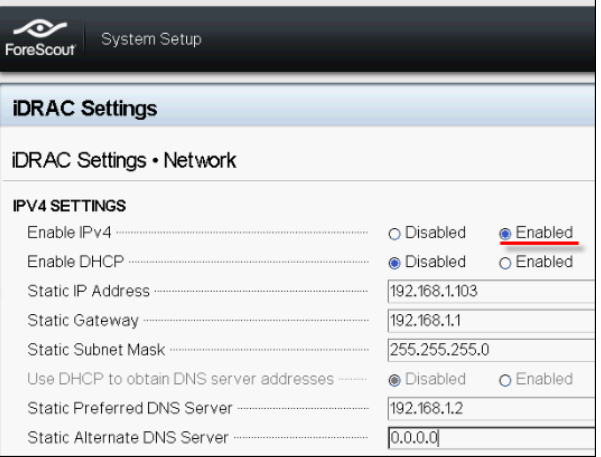

- 6. [Back(戻る)]を選択します。
- 7. [User Configuration (ユーザー設定)]を選択します。
- 8. ルートユーザー向けに以下の[User Configuration(ユーザー設定)]フィールドを設定 します。
	- − ユー**ザー***の有効化***.**このフィールドが[Enabled (有効)]に設定されていることを確 認します。
	- **ここで設定されるユーザー名は CounterACT のユーザー名と同じではありません。**
	- − LAN およびシリアルポートユーザーの権限管理者の権限レベルを設定します。
	- − パスワードの変更ユーザーログイン用のパスワードを設定します。

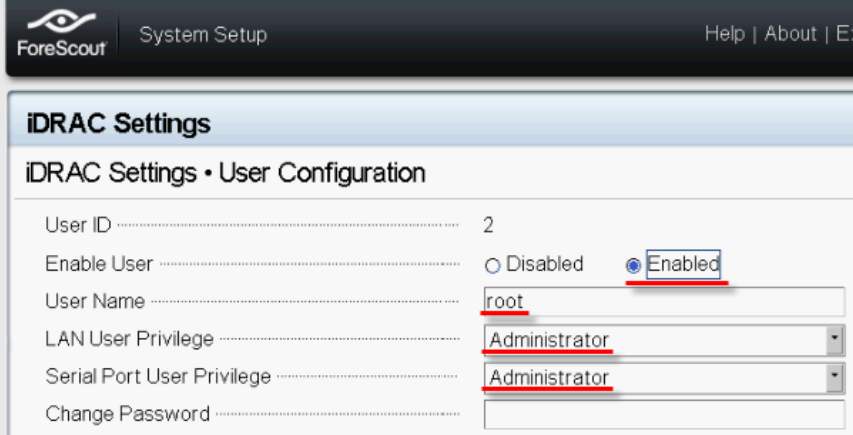

9. [Back (戻る)]を選択し、次に[Finish (完了)]を選択します。設定の変更内容を確認 します。

設定が保存され、システムが再起動します。

### <span id="page-20-0"></span>モジュールをネットワークに接続する

iDRAC はイーサネットネットワークに接続します。通常は、そこから管理ネットワークに接続さ れます。以下の画像は、CT-1000 アプライアンスの後部パネル上の iDRAC ポートの位置を示して います。

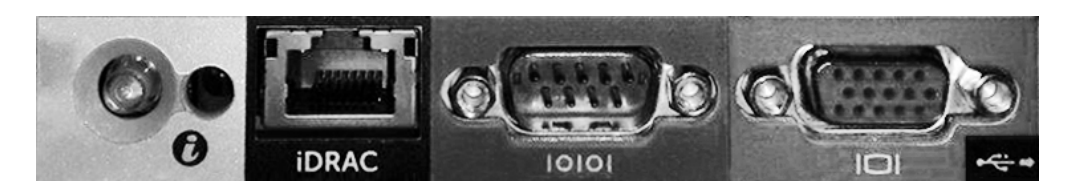

### <span id="page-20-1"></span>iDRAC へのログイン

#### iDRAC へのログイン方法:

1. [iDRAC Settings(iDRAC 設定)] > [Network(ネットワーク)]で設定された IP アドレ スまたはドメイン名を検索します。

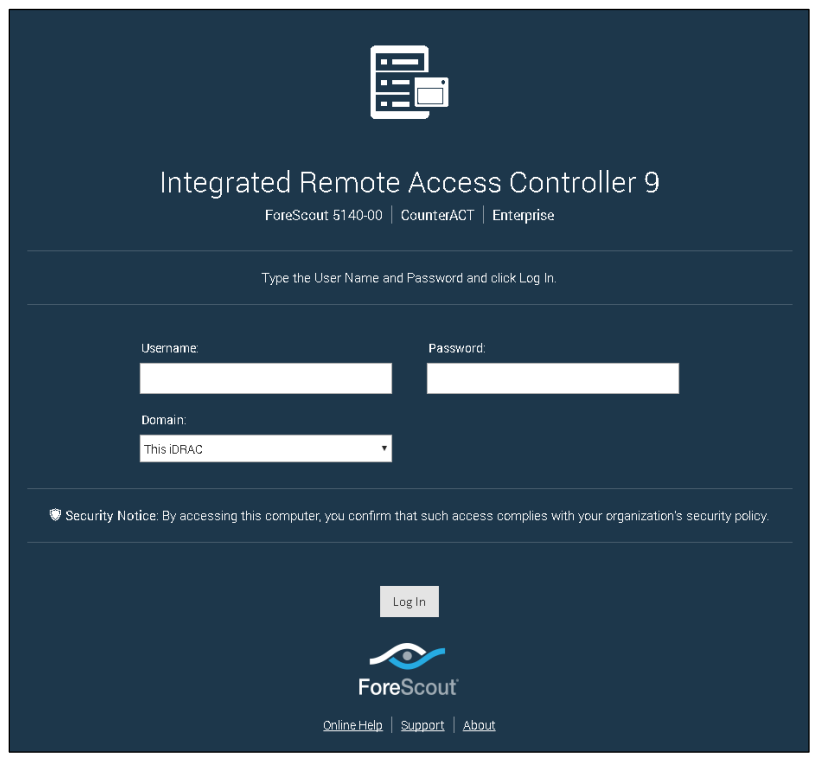

- 2. iDRAC システム設定の[User Configuration(ユーザー設定)]ページで設定したユーザ ー名とパスワードを入力します。
- 3. [Submit(送信)] を選択します。

iDRAC の詳細については、 『iDRAC User's Guide (iDRAC ユーザーガイド) 』をご参照ください。 展開しているアプライアンスが使用しているライセンス許諾モードにより異なりますが、このガ イドは以下の場所のうちのいずれかにあり、そこからアクセスできます。

- 個別アプライアンスライセンス許諾モード [https://updates.forescout.com/downloads/support/iDRAC\\_user\\_guide.pdf](https://updates.forescout.com/downloads/support/iDRAC_user_guide.pdf)
- 集中ライセンス許諾モード [Customer Portal [\(カスタマーポータル\)](https://forescout.force.com/support/)]、 [Documentation(ドキュメント)]ページ

展開しているアプライアンスがどのラインセンス許諾を使用しているかを知るには[、追加の](#page-26-0) CounterACT[ドキュメント\(](#page-26-0)コンソールのライセンス許諾モードの確認)をご参照ください。

■ まだこの操作を実行していない場合は、デフォルトのルートパスワードをアップデート することが非常に重要です。

## <span id="page-22-0"></span>6.接続の検証

## <span id="page-22-1"></span>管理インターフェイスの接続の検証

管理インターフェイスの接続をテストするには、アプライアンスにログインして、以下のコマン ドを実行します。

**fstool linktest**

以下の情報が表示されます。

Management Interface status Pinging default gateway information Ping statistics Performing Name Resolution Test Test summary

## <span id="page-22-2"></span>Ping テストの実行

アプライアンスでネットワークデスクトップに以下のコマンドを実行して接続を検証します。

**Ping <network\_desktop\_IP\_address>**

## <span id="page-23-0"></span>7.CounterACT コンソールの設定

### <span id="page-23-1"></span>CounterACT コンソールのインストール

コンソールは、エンドポイントに関する重要な情報を表示し管理するための CounterACT 管理ア プリケーションです。CounterACT デバイスがこの情報を収集します。詳細については、 『CounterACT Administration Guide(CounterACT 管理ガイド)』をご参照ください。

CounterACT コンソールアプリケーションソフトウェアをホストするためのマシンは御社でご用 意ください。最低限のハードウェア要件は以下の通りです。

- 以下を実行できるマシン(専用に別途用意する必要はありません):
	- − Windows 7/8/8.1/10
	- − Windows Server 2008/2008 R2/2012/2012 R2/2016
	- − Linux RHEL/CentOS 7
- 2GB RAM
- 1GB のディスク空き領域
- コンソールのインストールは、以下の方法で実行します。

#### 御社のアプライアンス用に構築されたインストールソフトウェアを使用します。

- 1. コンソールコンピュータからブラウザのウィンドウを開きます。
- 2. ブラウザのアドレス入力欄に以下を入力します。

**[http://<Appliance\\_ip>/install](http://x.x.x.x/install)**

Appliance\_ip がこのアプライアンスの IP アドレスの場合、ブラウザで[Console installation(コンソールインストール)]ウィンドウが表示されます。

3. 画面の指示に従います。

### <span id="page-23-2"></span>ログイン

インストールが完了すると、CounterACT コンソールにログインできるようになります。

1. 作成したショートカットから CounterACT アイコンを選択します。

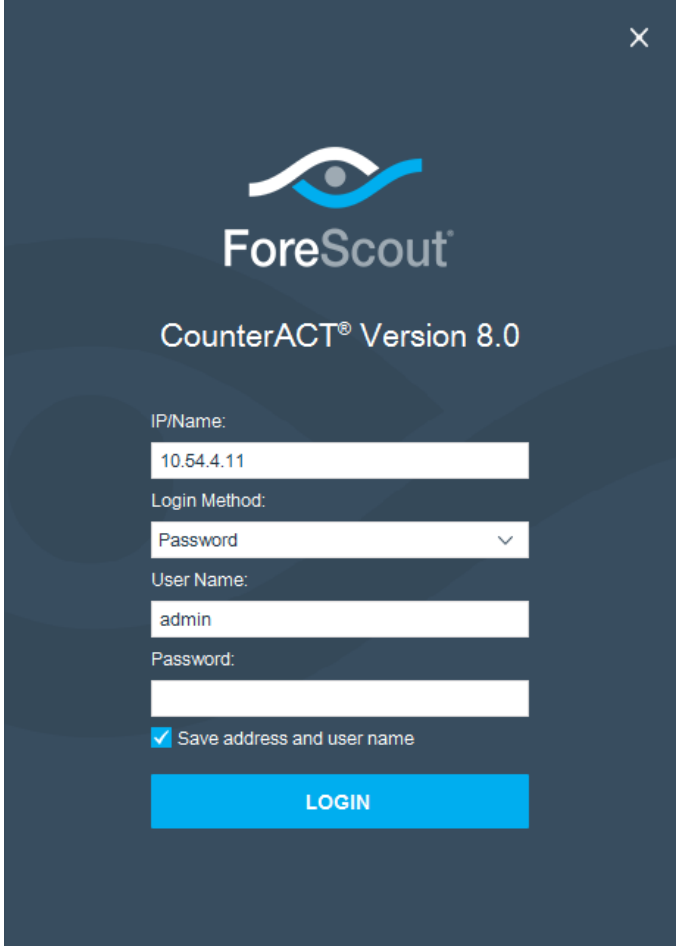

- 2. [IP/Name (IP/名前)]フィールドにアプリケーションの IP アドレスまたはホスト名を 入力します。
- 3. [User Name (ユーザー名)]フィールドに「admin」と入力します。
- 4. [Password (パスワード)]フィールドに、アプライアンスのインストール時に作成した パスワードを入力します。
- 5. [Login (ログイン)]を選択してコンソールを起動します。

## <span id="page-24-0"></span>初期設定の実行

初回ログイン時に、[Initial Setup(初期設定)]ウィザードが開きます。このウィザードは、 CounterACT が素早く効率的に稼働するために欠かせない設定手順をガイドします。

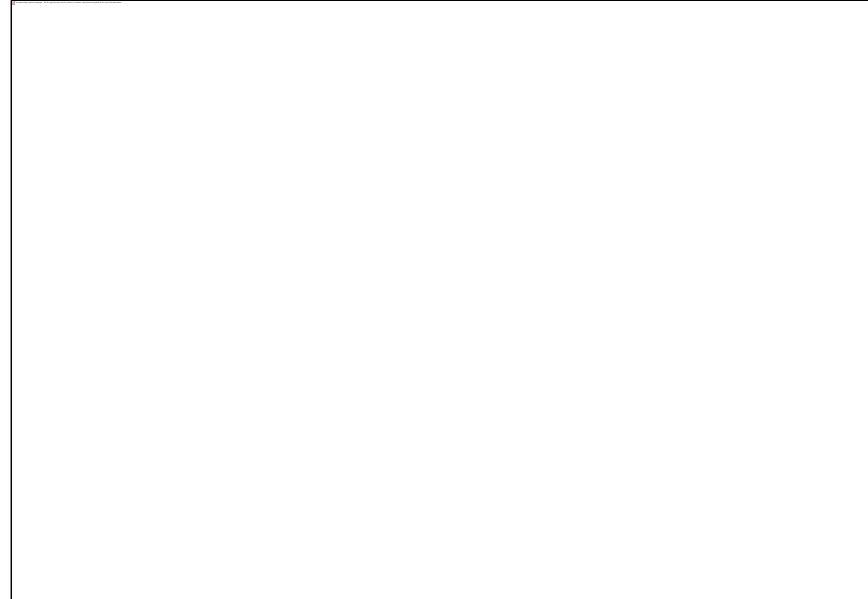

### <span id="page-25-0"></span>初期設定開始の前に

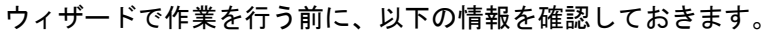

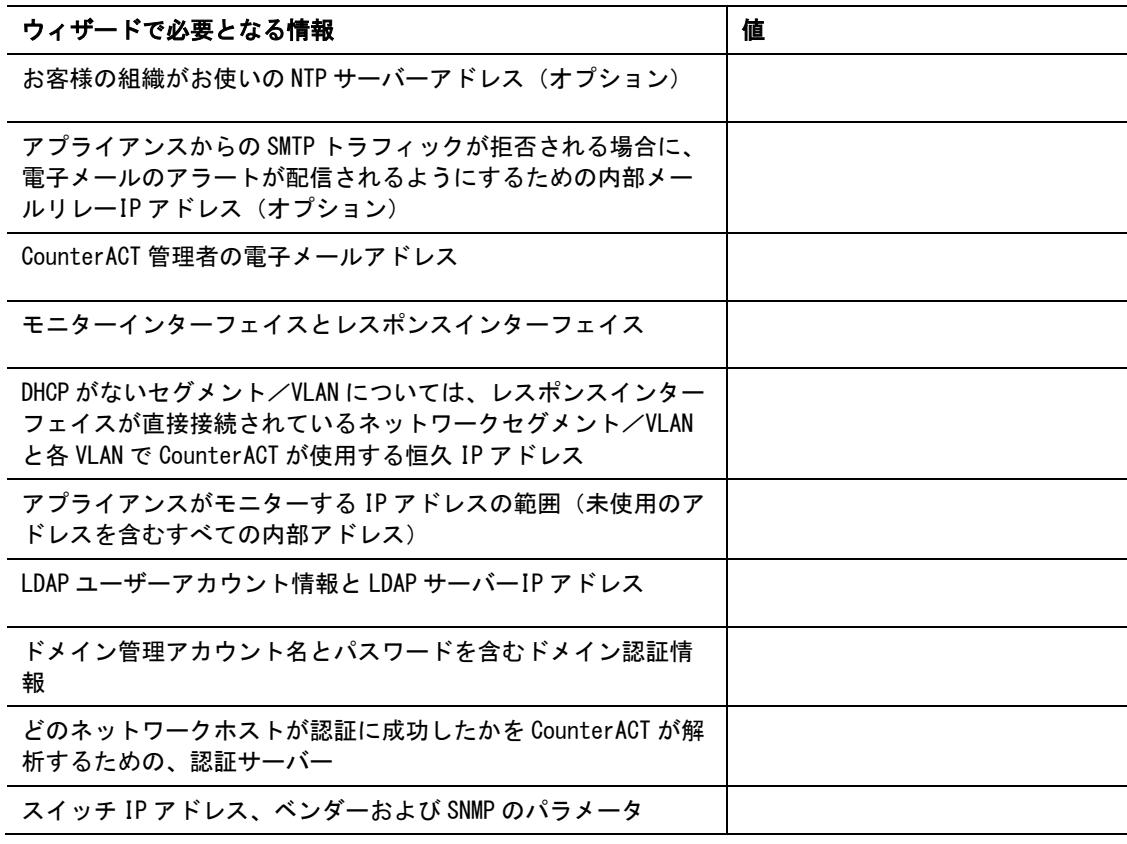

このウィザードを通じた操作の詳細については、『CounterACT Administration Guide (CounterACT 管理ガイド)』またはオンラインヘルプをご参照ください。

## <span id="page-26-0"></span>追加の CounterACT ドキュメント

CounterACT のその他の機能とモジュールの詳細については、以下の資料をご参照ください。

- [ドキュメントのダウンロード](#page-26-1)
- [ドキュメントポータル](#page-27-0)
- CounterACT [ヘルプツール](#page-27-1)

### <span id="page-26-1"></span>ドキュメントのダウンロード

ダウンロード可能なドキュメントへは以下の 2 つの ForeScout ポータルからアクセスできますが、 どちらのポータルが利用できるかは、展開しているアプライアンスがどのライセンス許諾モード を使用しているかによって異なります。

- *個別アプライアンス型ライセンス許諾モード* **−** [製品アップデートポータル](#page-26-2)
- 集中ラインセンス許諾モード [カスタマーポータル](#page-26-3)
- このポータルからはソフトウェアも入手できます。

展開しているアプライアンスがどのライセンス許諾モードを使用しているかを知るには[、コンソ](#page-27-2) [ールでのライセンス許諾モードの確認を](#page-27-2)ご参照ください。

#### <span id="page-26-2"></span>製品アップデートポータル

製品アップデートポータルには、CounterACT バージョンリリース、ベースモジュールとコンテ ンツモジュール、拡張モジュール、関連ドキュメントへのリンクがあります。このポータルには 様々な追加ドキュメントもあります。

#### 製品アップデートポータルにアクセスするには:

- 1. <https://updates.forescout.com/support/index.php?url=counteract> を開きます。
- 2. 希望の CounterACT バージョンを選択します。

#### <span id="page-26-3"></span>カスタマーポータル

ForeScout カスタマーポータルのダウンロードページには、購入した CounterACT バージョンリ リース、ベースモジュールとコンテンツモジュール、拡張モジュール、関連ドキュメントへのリ ンクがあります。ソフトウェアのライセンスを有している場合は、ソフトウェアと関連のドキュ メントは、ダウンロードページ上に表示されるのみです。このポータルのドキュメントページに は、様々な追加ドキュメントがあります。

#### ForeScout カスタマーポータル上のドキュメントにアクセスするには:

- 1. <https://forescout.force.com/support/>を開きます。
- 2. [Downloads(ダウンロード)]または[Documentation(ドキュメント)]を選択します。

### <span id="page-27-0"></span>ドキュメントポータル

ForeScout ドキュメントポータルは、CounterACT ツール、特長、機能、統合についての情報が含 まれる検索可能なウェブベースのライブラリです。

■ 展開しているアプライアンスが集中ライセンス許諾モードを使用している場合は、この ポータルにアクセスする権限がない場合があります。

#### ドキュメントポータルにアクセスするには:

- 1. [www.forescout.com/docportal](http://www.forescout.com/docportal) を開きます。
- 2. カスタマサポート認証情報を使用してログインします。
- 3. 希望の CounterACT バージョンを選択します。

#### <span id="page-27-1"></span>CounterACT ヘルプツール

CounterACT コンソールから直接情報にアクセスします。

#### コンソールヘルプボタン

コンテキスト依存の*[Help(ヘルプ)]*ボタンを使用して、作業中のタスクとトピックについての 情報に素早くアクセスします。

#### CounterACT 管理ガイド

[Help(ヘルプ)]メニューで[CounterACT Help(CounterACT ヘルプ)]を選択します。

#### プラグインヘルプファイル

- 1. プラグインをインストールし、[Tools(ツール)]メニューで[Options(オプション)] を選択し、[Modules(モジュール)]を選択します。
- 2. プラグインを選択し、[Help (ヘルプ)]を選択します。

#### ドキュメントポータル

[Help(ヘルプ)]メニューで[Documentation Portal(ドキュメントポータル)]を選択します。

<span id="page-27-2"></span>コンソールでのライセンス許諾モードの確認

コンソールに表示された ForeScout CounterACT See ライセンスがエンタープライズマネージャ にあれば、展開しているアプライアンスは集中ライセンス許諾モードで稼働しています。それ以 外の場合は、展開しているアプライアンスは個別アプライアンスライセンス許諾モードで稼働し ています。

[Options (オプション)]> [Licenses (ライセンス)]を選択し、表に ForeScout CounterACT See ライセンスが含まれているかを確認します。

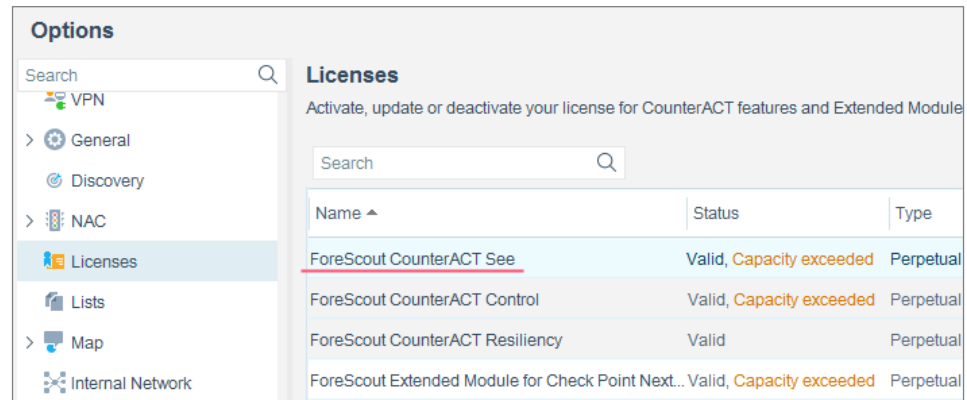

ライセンス許諾モードの確認方法についてご不明な点がありましたら、御社担当の ForeScout レ プレゼンタティブまでお問い合わせください。

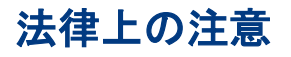

Copyright © ForeScout Technologies, Inc. 2000-2018.All rights reserved. ForeScout、ForeScout ロ ゴ、ActiveResponse、ControlFabric、CounterACT、CounterACT Edge および SecureConnector は、 ForeScout の商標または登録商標です。ForeScout の書面による事前の同意なしに、いかなる方法、形状、 形態でも本文書をコピー、複製、販売、貸与またはその他の方法で使用することを禁じます。本文書に記載 のその他の商標はすべて、各所有者の資産です。

製品は、ForeScout が開発したソフトウェアに基づいています。本文書で説明されている製品は、以下の米 国特許のうちの 1 つ以上により保護されている可能性があります。第 6,363,489 号、第 8,254,286 号、第 8,590,004 号、第 8,639,800 号、第 9,027,079 号、およびその他の米国特許および外国特許。

本文書についてのご意見、お問い合わせは以下宛にお願いします。[support@forescout.com](mailto:support@forescout.com)

2018-03-27 15:05